# **Alibaba Cloud Data Online Migration**

Migrate multi-version data from AWS S3 Inventory to OSS

Issue: 20200616

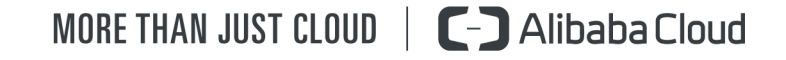

# <span id="page-1-0"></span>Legal disclaimer

Alibaba Cloud reminds you to carefully read and fully understand the terms and conditions of this legal disclaimer before you read or use this document. If you have read or used this document, it shall be deemed as your total acceptance of this legal disclaimer.

- **1.** You shall download and obtain this document from the Alibaba Cloud website or other Alibaba Cloud-authorized channels, and use this document for your own legal business activities only. The content of this document is considered confidential information of Alibaba Cloud. You shall strictly abide by the confidentiality obligations. No part of this document shall be disclosed or provided to any third party for use without the prior written consent of Alibaba Cloud.
- **2.** No part of this document shall be excerpted, translated, reproduced, transmitted, or disseminated by any organization, company, or individual in any form or by any means without the prior written consent of Alibaba Cloud.
- **3.** The content of this document may be changed due to product version upgrades, adjustments, or other reasons. Alibaba Cloud reserves the right to modify the content of this document without notice and the updated versions of this document will be occasionally released through Alibaba Cloud-authorized channels. You shall pay attention to the version changes of this document as they occur and download and obtain the most up-to-date version of this document from Alibaba Cloud-authorized channels.
- **4.** This document serves only as a reference guide for your use of Alibaba Cloud products and services. Alibaba Cloud provides the document in the context that Alibaba Cloud products and services are provided on an "as is", "with all faults" and "as available" basis. Alibaba Cloud makes every effort to provide relevant operational guidance based on existing technologies. However, Alibaba Cloud hereby makes a clear statement that it in no way guarantees the accuracy, integrity, applicability, and reliability of the content of this document, either explicitly or implicitly. Alibaba Cloud shall not bear any liability for any errors or financial losses incurred by any organizations, companies, or individual s arising from their download, use, or trust in this document. Alibaba Cloud shall not, under any circumstances, bear responsibility for any indirect, consequential, exemplary , incidental, special, or punitive damages, including lost profits arising from the use or trust in this document, even if Alibaba Cloud has been notified of the possibility of such a loss.
- **5.** By law, all the contents in Alibaba Cloud documents, including but not limited to pictures, architecture design, page layout, and text description, are intellectual property of Alibaba Cloud and/or its affiliates. This intellectual property includes, but is not limited to, trademark rights, patent rights, copyrights, and trade secrets. No part of this document shall be used, modified, reproduced, publicly transmitted, changed, disseminated, distributed, or published without the prior written consent of Alibaba Cloud and/or its affiliates. The names owned by Alibaba Cloud shall not be used, published, or reproduced for marketing, advertising, promotion, or other purposes without the prior written consent of Alibaba Cloud. The names owned by Alibaba Cloud include, but are not limited to, "Alibaba Cloud", "Aliyun", "HiChina", and other brands of Alibaba Cloud and/or its affiliates, which appear separately or in combination, as well as the auxiliary signs and patterns of the preceding brands, or anything similar to the company names, trade names, trademarks, product or service names, domain names, patterns, logos, marks, signs, or special descriptions that third parties identify as Alibaba Cloud and/or its affiliates.
- **6.** Please contact Alibaba Cloud directly if you discover any errors in this document.

# <span id="page-4-0"></span>Document conventions

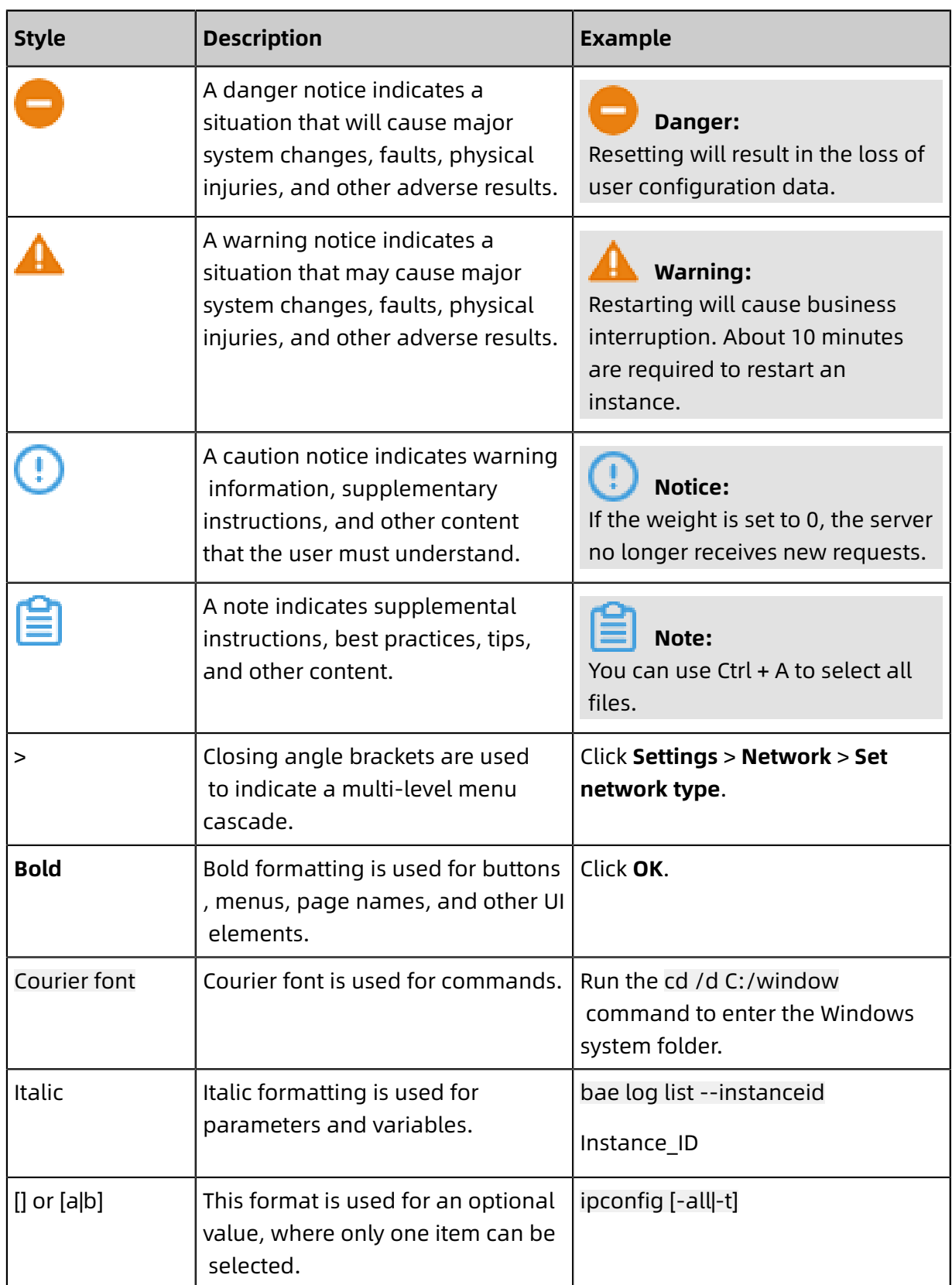

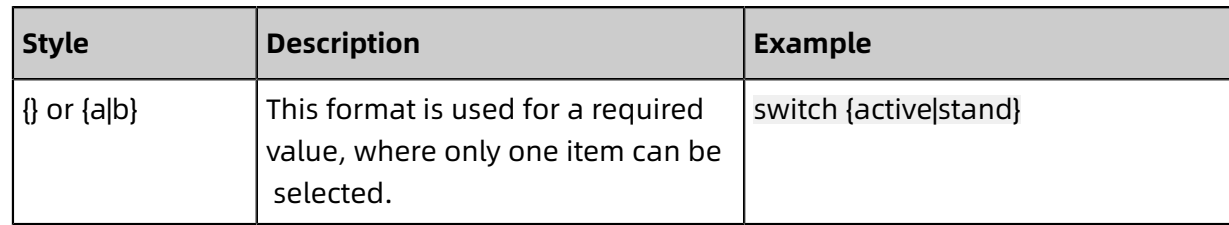

### **Contents**

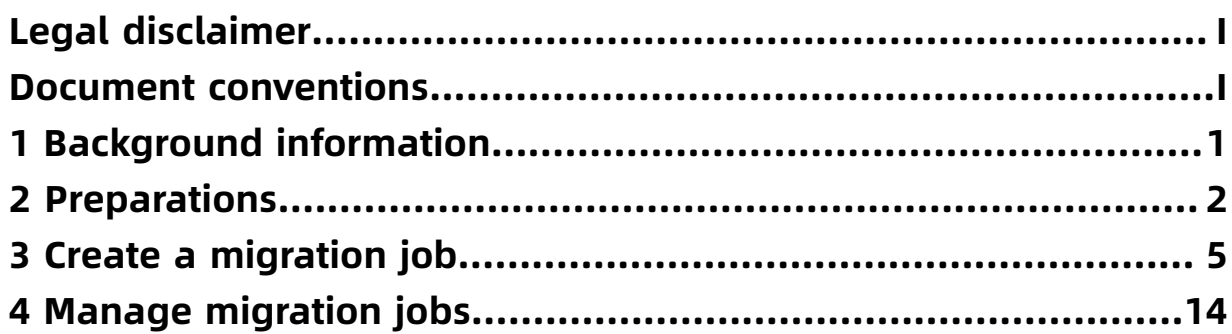

### <span id="page-8-0"></span>1 Background information

This topic describes how to migrate multi-version data from AWS Simple Storage Service (AWS S3) to Alibaba Cloud Object Storage Service (OSS).

### **Notice:**

- During a migration job, when you read data from the source data address, this produces an expense incurred by outbound traffic. You are charged by the storage service provider of the source data address.
- By default, Data Transport does not support cross-country data migration. For example, you cannot migrate data from a data address that is located in China (Beijing) to a data address that is located in US (Silicon Valley). If you have similar requirements, you must open a [ticket](https://selfservice.console.aliyun.com) before creating a migration job. You must apply for permission to create a cross-country migration job. You must ensure that your business is legitimate, data does not include illegal information, and data transit conforms to local rules and regulations.
- Alibaba Cloud OSS supports the data migration of multiple versions only in some regions. When you migrate data of multiple versions from AWS S3 to Alibaba Cloud OSS , make sure that the migration is supported in the region where the selected bucket is deployed.

This guide includes the following topics:

- [Preparations](#page-9-0)
- Create a [migration](#page-12-0) job
- Manage [migration](#page-21-0) jobs

## <span id="page-9-0"></span>2 Preparations

This topic describes what you need to prepare before migration.

#### **AWS S3 (multi-version)**

• Estimate the amount of data to be migrated.

Estimate the size and number of files to be migrated. Log on to the AWS [CloudWatch](https://console.aws.amazon.com/cloudwatch/home) console, and select an AWS Simple Storage Service (AWS S3) bucket to view the size and number of files to be migrated.

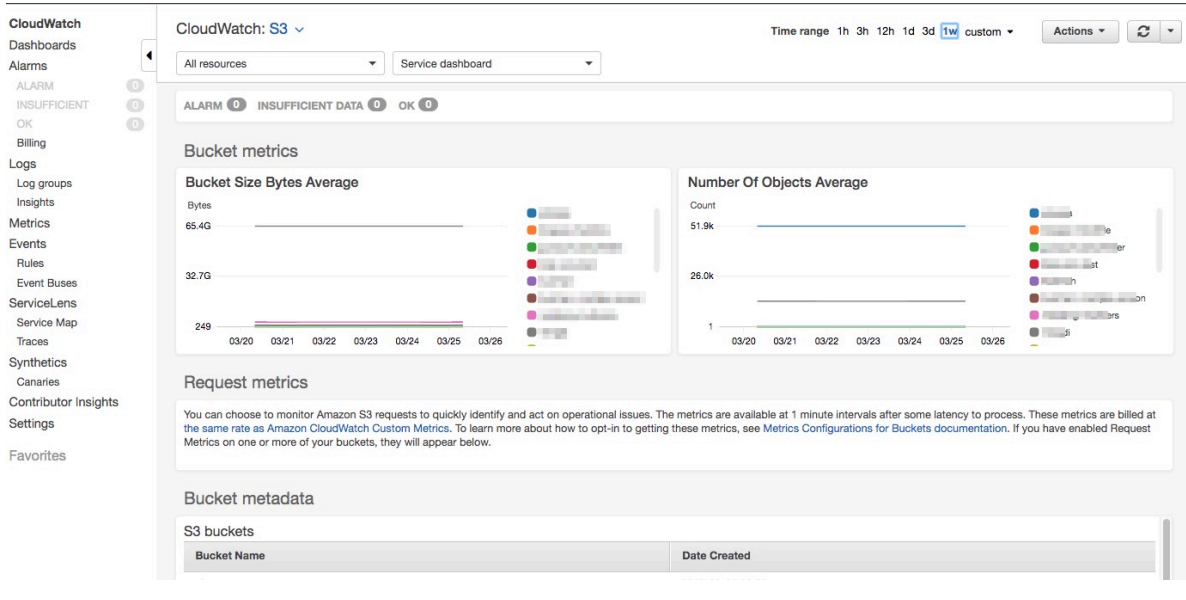

### **Note:**

To ensure a successful migration, you must enter an appropriate size and number of files when creating a [migration](#page-15-0) job.

• Create an AccessKey pair for migration.

On the [IAM](https://console.aws.amazon.com/iam/home) page in the AWS console, create a user, grant the AmazonS3ReadOnlyAccess permission to the user, and then create an AccessKey pair.

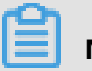

**Note:**

AWS S3 whitelists are not supported by Data Online Migration. If a whitelist is configured, delete it or [submit](https://workorder.console.aliyun.com/#/ticket/createIndex) a ticket.

#### **Alibaba Cloud OSS (multi-version)**

• Create an OSS bucket

Create a destination OSS bucket to store the migrated data. For more information, see Create a bucket.

- Create and authorize a RAM user
	- **1.** Log on to the [RAM console](https://ram.console.aliyun.com).
	- **2.** Choose **Identities** > **Users** > **Create User**.
	- **3.** Select **Console Password Logon** and **Programmatic Access**, and then enter the required RAM user information.
	- **4.** Click OK to save the generated RAM username, password, AccessKey ID, and AccessKey Secret.
	- **5.** Find the RAM user, and click **Add Permissions** to grant the OSS read/write permission (AliyunOSSFullAccess) and Data Transport management permission

(AliyunMGWFullAccess) to the RAM user. The following figure shows the authorization page.

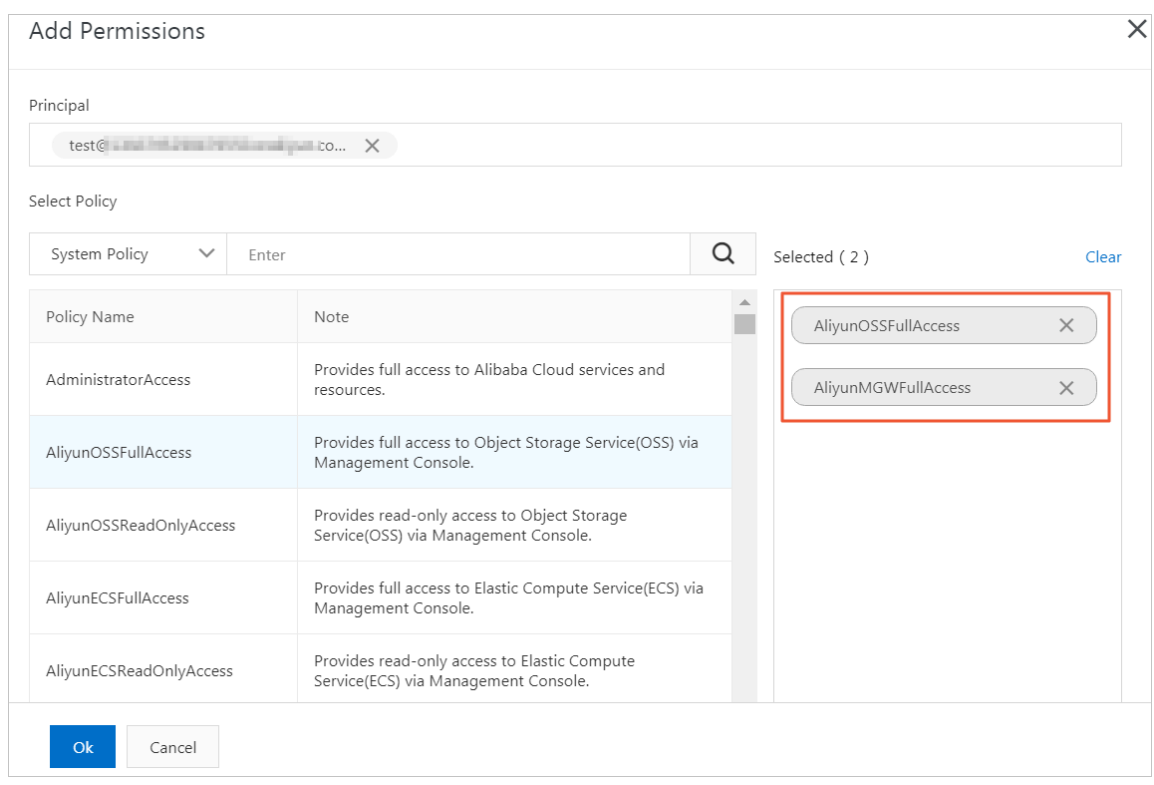

**6.** In the left-side navigation pane, select **Overview**, click the link in the **RAM user logon** section, and enter the username and password of the new RAM user to log on to the console.

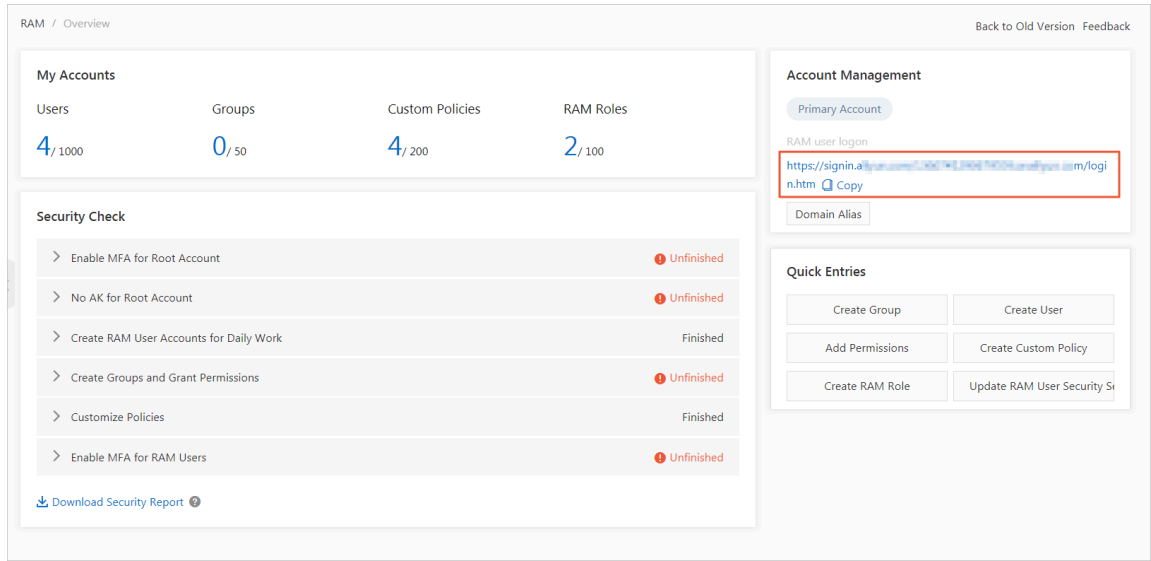

### <span id="page-12-0"></span>3 Create a migration job

This topic describes the procedure for creating a migration job and the considerations.

#### **Considerations**

When you create a migration job, you must note the following considerations:

- A migration job occupies the network resources of the source data address and destination data address. To ensure business continuity, we recommend that you specify a speed limit for a migration job or perform the migration job during off-peak hours.
- Before a migration job is performed, files at the source data address and the destination data address are checked. The files at the destination data address are overwritten if the source files have the same name as the destination files and have a later modification time. If two files have the same name but different content, you must change the name of one file or back up the files.
- Each migration job only allows you to migrate data from all versions of a single bucket. You cannot migrate all data in your account at a time. Data migration for each version is uniquely identified by the file name and version number.

#### **Step 1: Create a source data address**

- **1.** Log on to the Data [Transport](https://mgw.console.aliyun.com/#/job?_k=6w2hbo) console.
- **2.** Choose **Data Online Migration** > **Data Address**, and click **Create Data Address**.
- **3.** In the **Create Data Address** dialog box, configure the parameters and click **OK**.

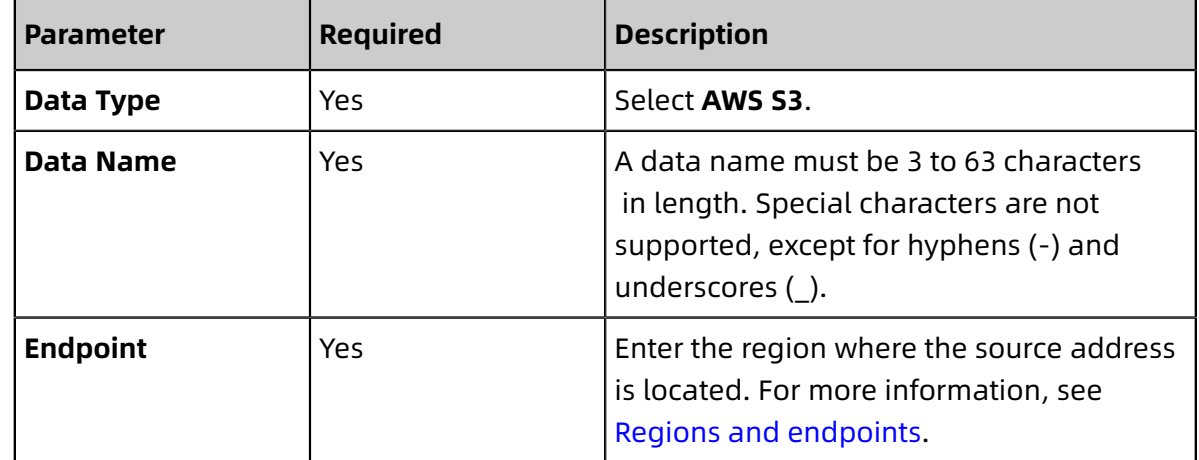

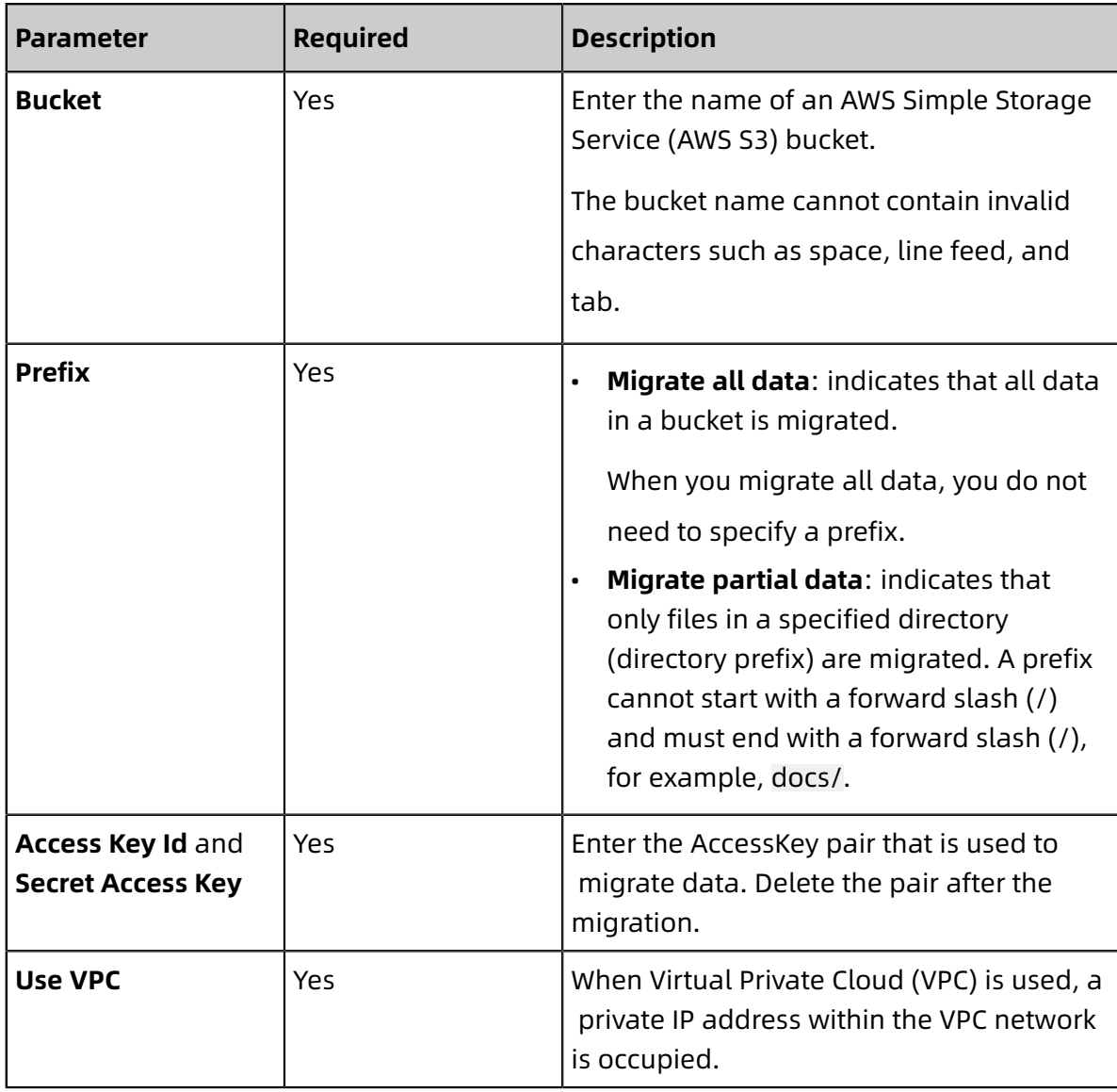

- **4.** You must apply for whitelist permissions because this feature is in the public preview phase. Click **Application**.
- **5.** Enter the required information and submit the application for using this feature. After the application is approved, you will receive a short message service (SMS) notification.

#### **Step 2: Create a destination data address**

- **1.** Choose **Data Online Migration** > **Data Address**, and click **Create Data Address**.
- **2.** In the **Create Data Address** dialog box, configure the parameters and click **OK**.

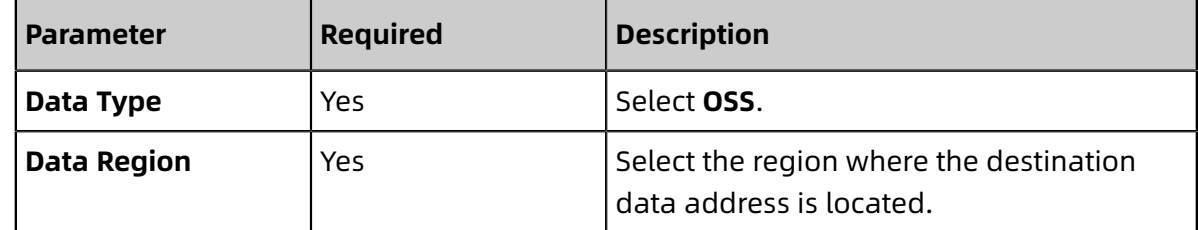

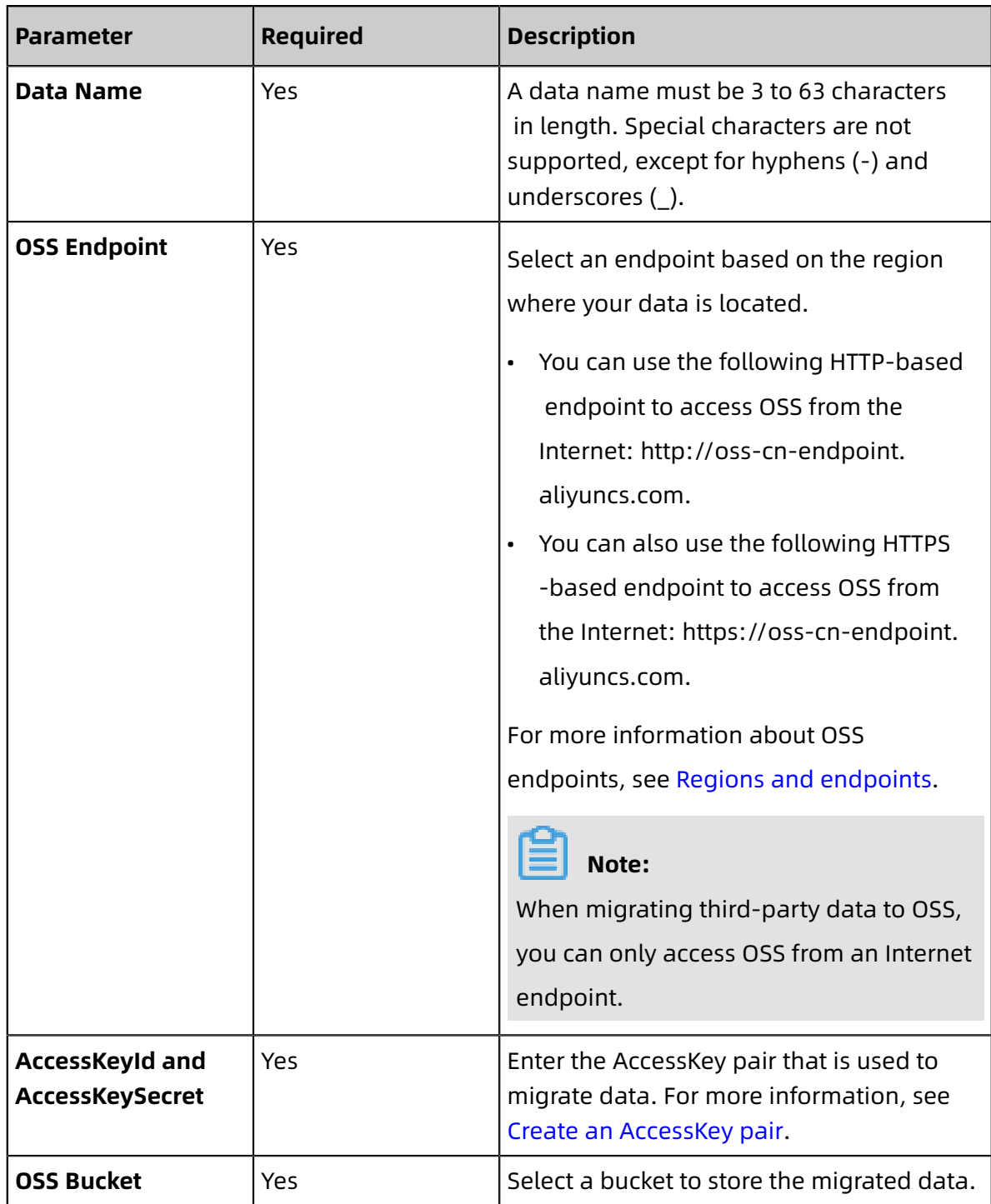

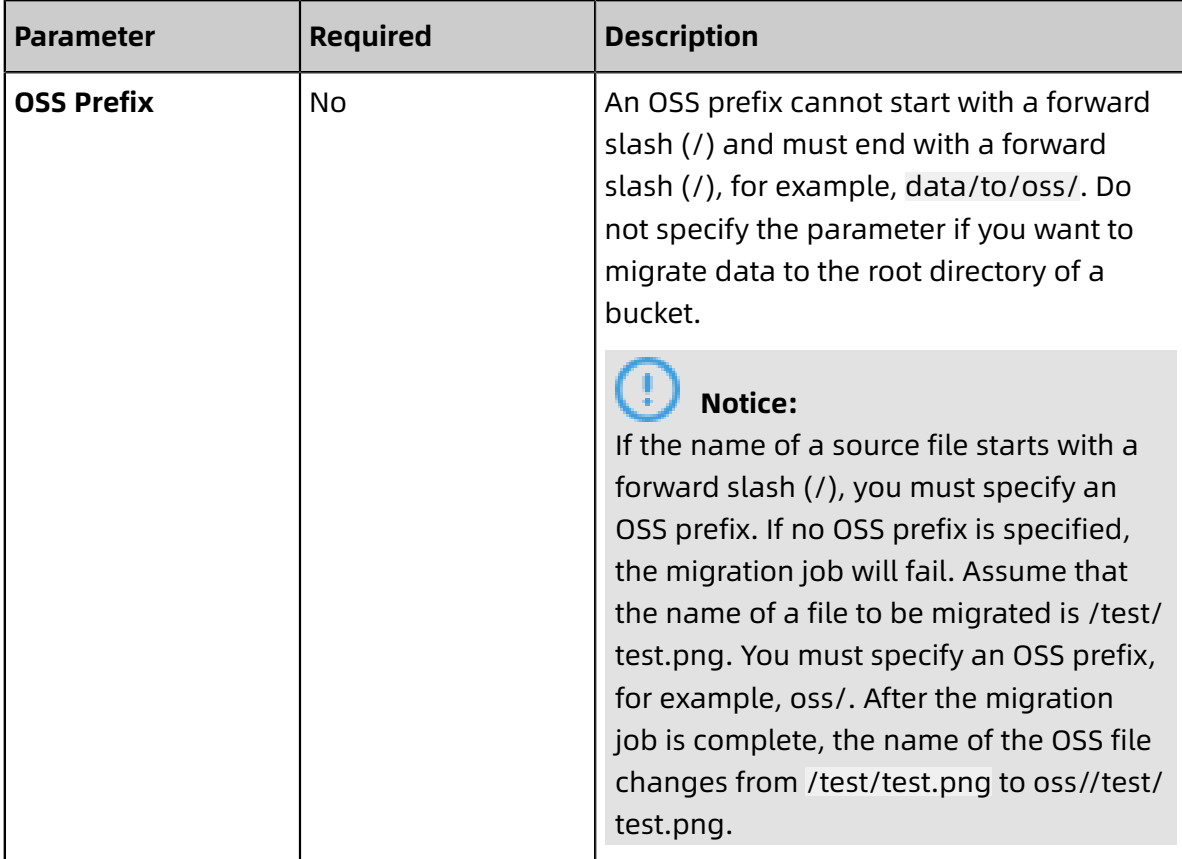

#### <span id="page-15-0"></span>**Step 3: Create a migration job**

- **1.** Choose **Data Online Migration** > **Migration Jobs**, and click **Create Job**.
- **2.** In the **Create Job** dialog box, read the Terms of Migration Service, select **I understand the above terms and conditions, and apply for opening data migration service**, and then click **Next**.

Then, the Fee Reminder dialog box appears.

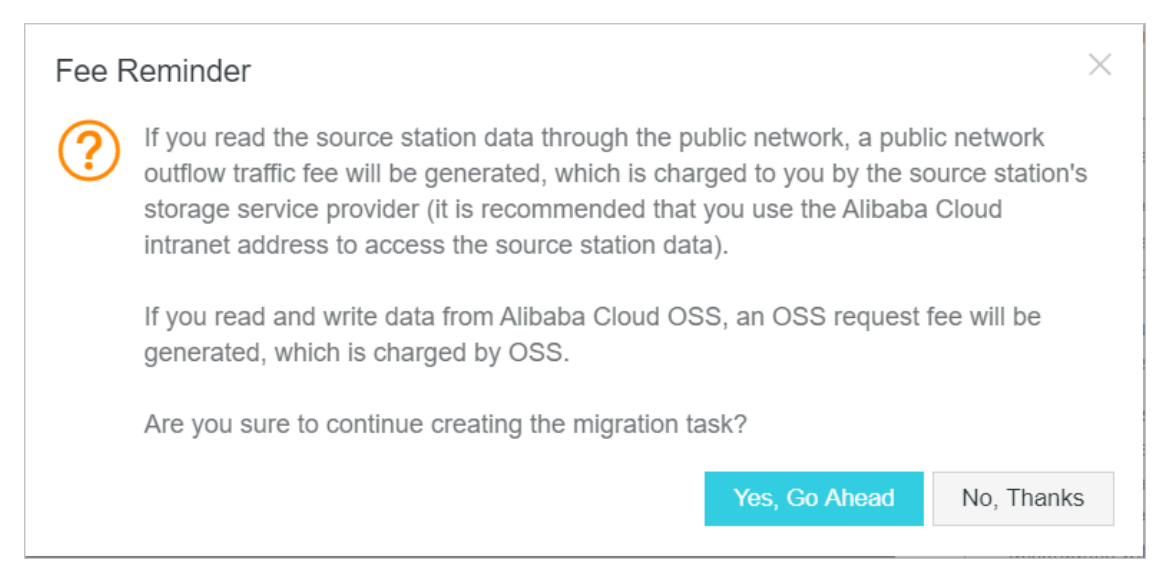

### **3.** In the **Create Job** dialog box, configure the parameters and click **Next**.

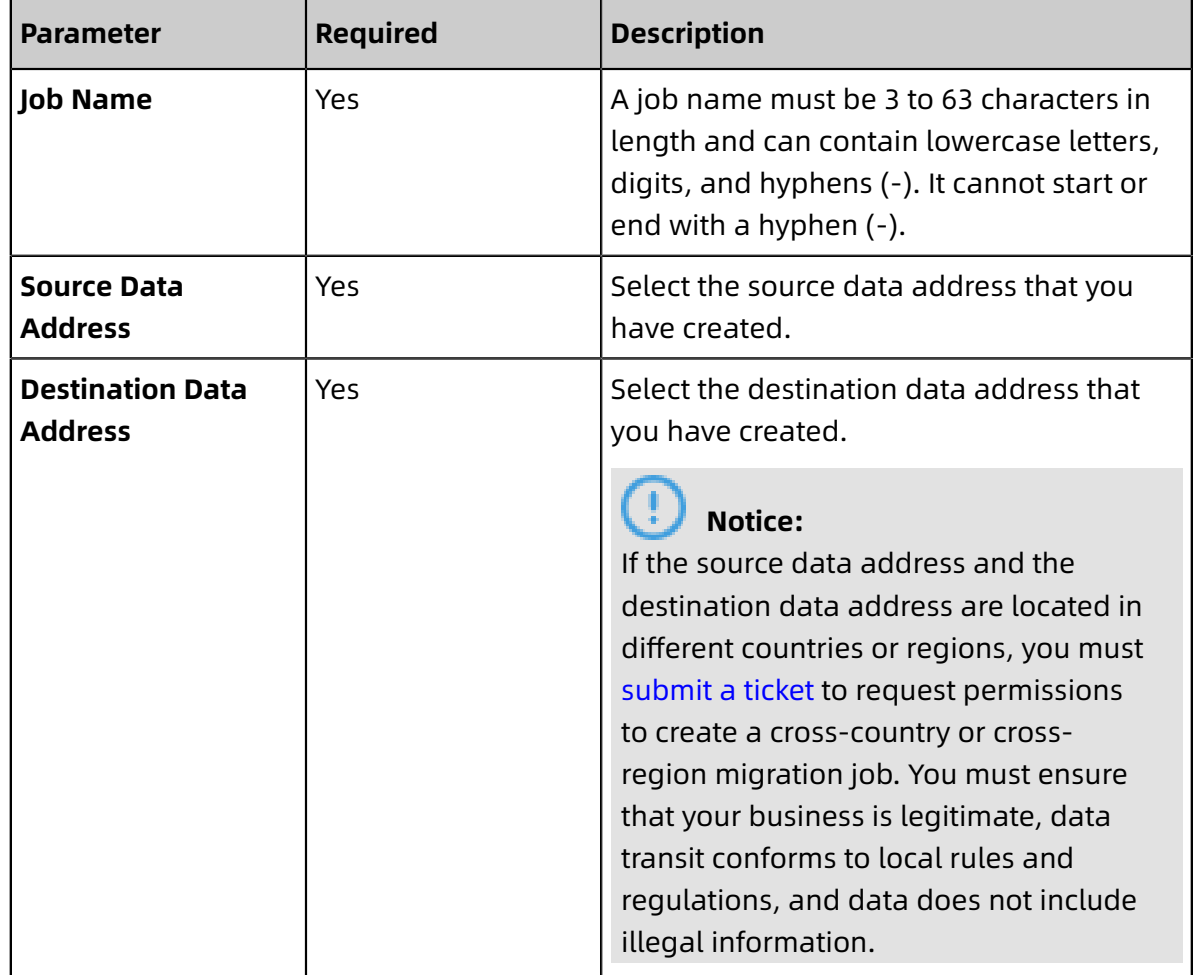

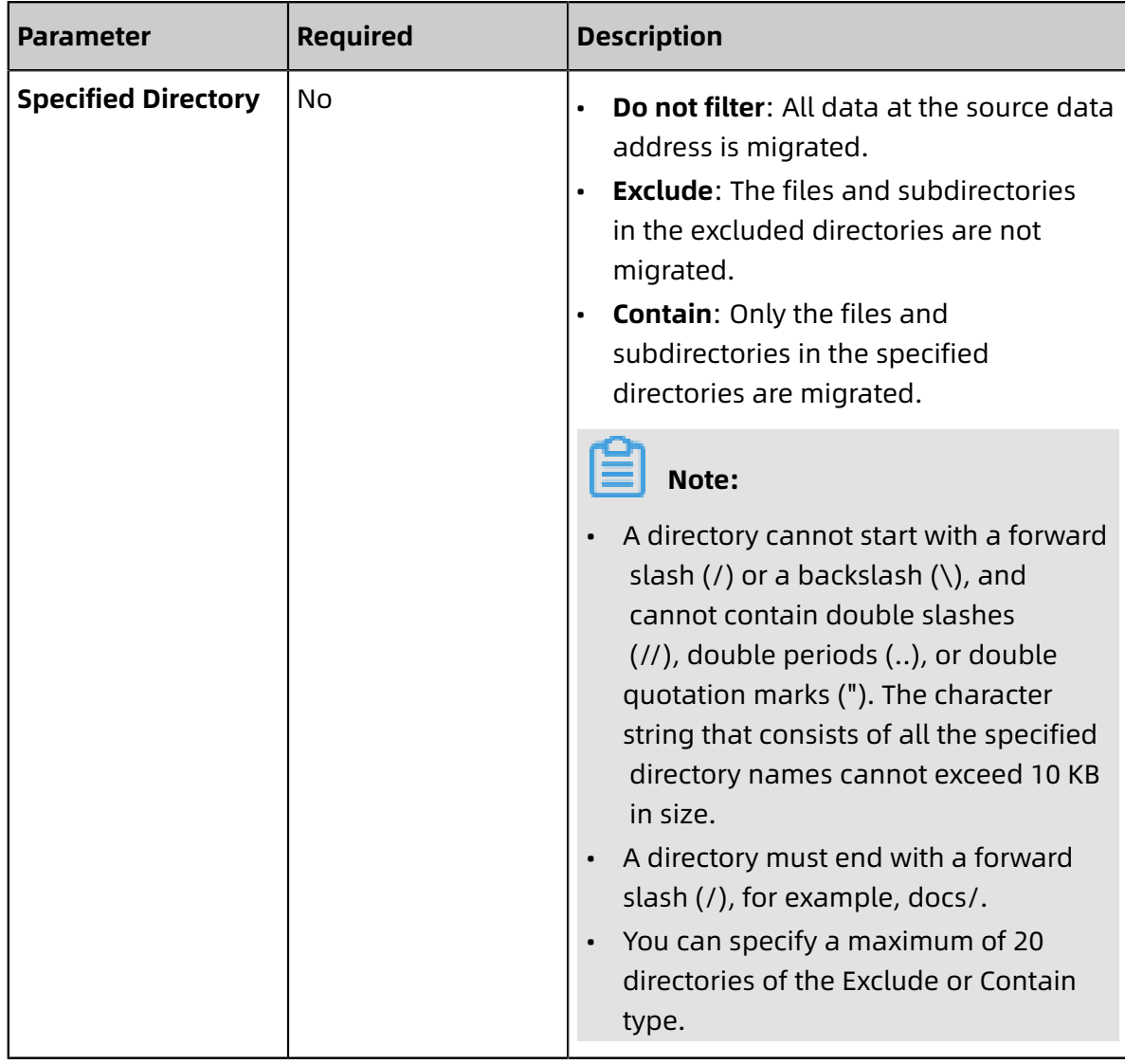

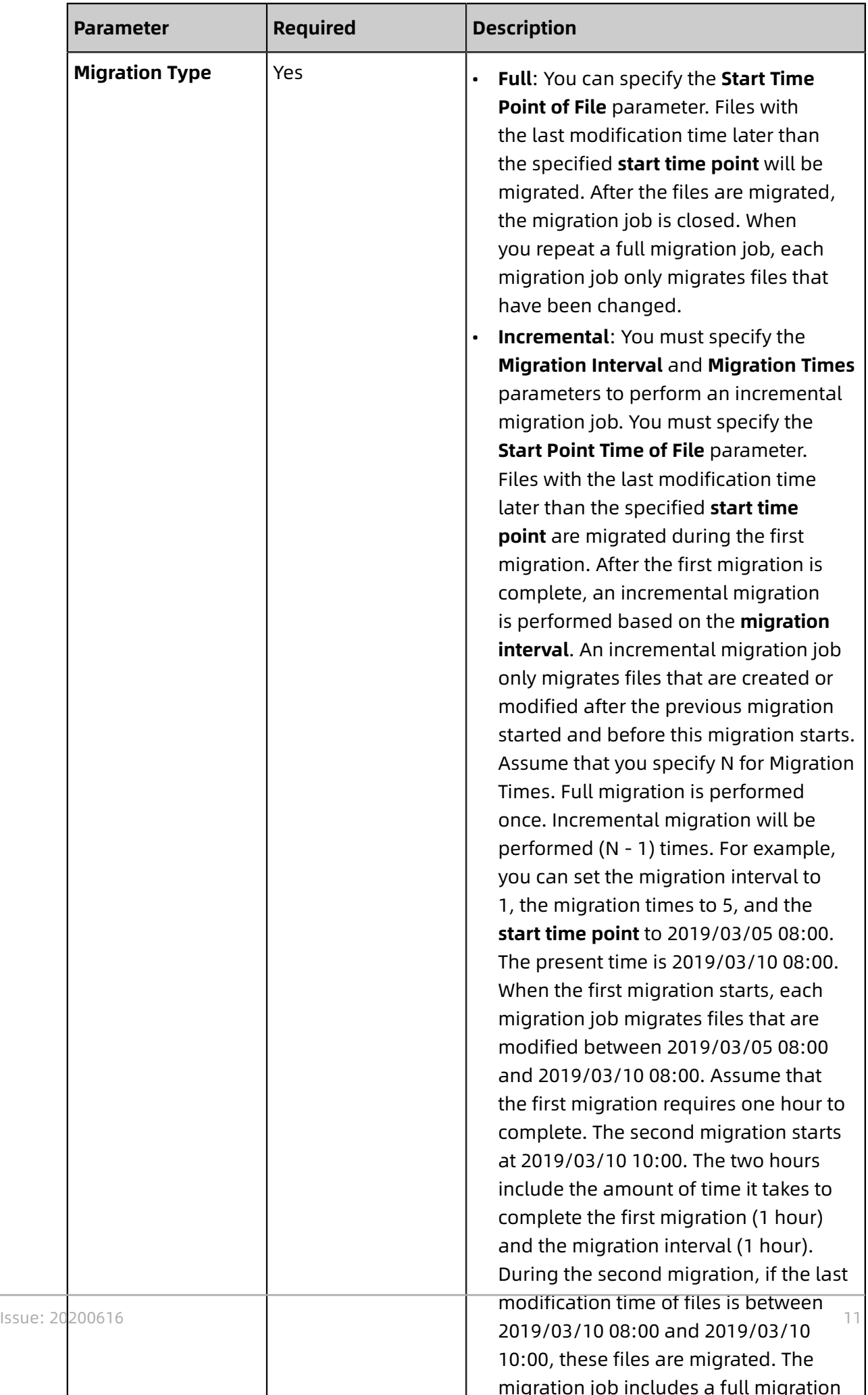

 $\mathbf{I}$ 

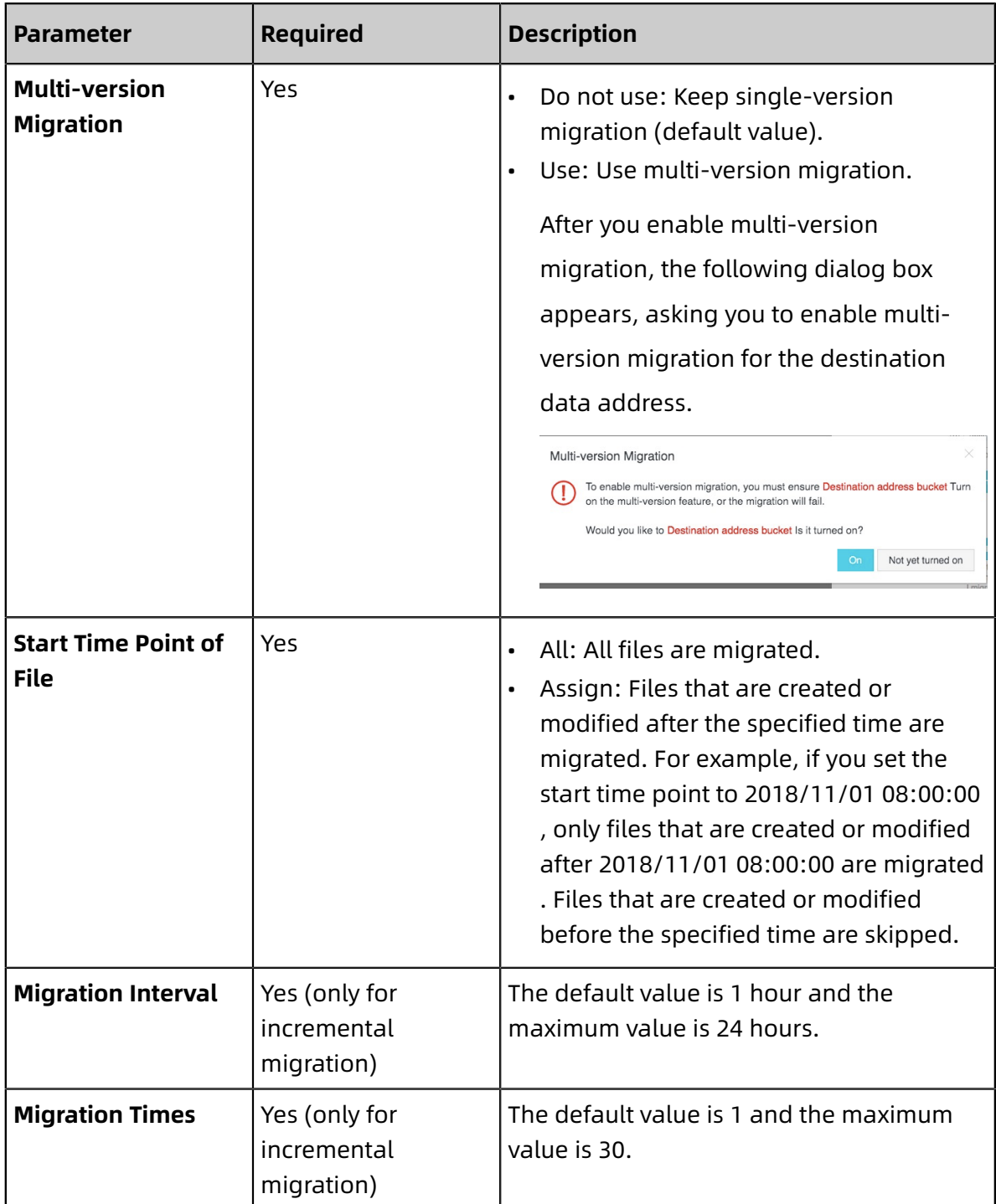

**4.** On the **Performance** tab, navigate to the **Data Prediction** section and specify the **Data Size** and **File Count** parameters.

### **Note:**

An accurate estimation of the data size helps you migrate data as expected. For more information, see Estimate the amount of data to be migrated.

**5.** Optional. On the **Performance** tab, navigate to the **Flow Control** section, specify the **Time Range** and **Max Flow** parameters, and then click **Add**.

### **Note:**

To ensure business continuity, we recommend that you specify the **Time Range** and **Max Flow** parameters based on the fluctuation of workloads.

**6.** Click **Create** and wait until the migration job is complete.

### <span id="page-21-0"></span>4 Manage migration jobs

This topic describes several subsequent operations that you can perform after you create a migration job.

#### **View the status of a migration job**

After you create a migration job, one of the following states is displayed for the job:

- Migrating. This state indicates that data is being migrated. Wait until the migration job is completed.
- Create Failed. This state indicates that the migration job failed to be created. You can view the cause of the failure and create a new migration job.
- Completed. This state indicates that the migration job is completed. You can view the migration report.
- Failed. This state indicates that the migration job failed. You can view the migration report and migrate the files that failed to be migrated.

#### **Modify flow control settings**

During migration, you can modify flow control settings at any time based on your needs.

- **1.** Log on to the Data [Transport](https://mgw.console.aliyun.com/#/job?_k=6w2hbo) console.
- **2.** Choose **Data Online Migration** > **Migration Jobs**. On the Migration Jobs page, find a migration job and click **Manage**.
- **3.** Click **Stop** and ensure that the job is stopped.
- **4.** On the Flow Control Time Schedule chart, click **Reset**.
	- To add a flow control setting, select an appropriate time range and maximum flow, and click **Add**.
	- To delete a flow control setting, click  $\frac{1}{\sqrt{1}}$  next to the flow control setting.
	- To modify a flow control setting, you must delete the previous setting and add a new flow control setting.
- **5.** Click **OK** and click **Start** to restart the job.

#### **View a migration report**

**1.** On the Migration Jobs page, find the required job and click **Manage**.

**2.** Click **Generate Migration Report**. After a report is generated, click **Export** to export the report.

In a migration report, the following files appear in the **File lists** section:

- The file whose name ends with total list. This file contains a list of files that need to be migrated.
- The file whose name ends with completed list. This file contains a list of files that are successfully migrated.
- The file whose name ends with error list. This file contains a list of files that failed to be migrated.
- **3.** In the OSS [console,](https://oss.console.aliyun.com) find the generated folder aliyun mgw import report/. The folder includes the three files that appear in the migration report. You can download the files and view the detailed list included in each file. We recommend that you use the ossbrowser tool to view these files.

The file formats are described as follows:

- For the file whose name ends with \_total\_list, the four columns of the file list include the source data address, file name, file size (measured in bytes), and time when a file is last modified. The format of a source data address:  $\langle$  <wendor $>$ :// $\langle$ bucketName $>$ / $\langle$ prefix>/<objectName>. Example: oss://bucket-test1022/myprefix/testfile.txt.
- For the file whose name ends with completed list, the four columns of the file list include the file name, file size (measured in bytes), CRC-64 checksum, and time when a migration job is completed.
- For the file whose name ends with \_error\_list, the four columns of the file list include the file name, time when a migration job starts, time when the migration job ends, and error description.

#### **Retry a failed migration job**

If a migration job failed, you can view the generated file whose name ends with error list to identify the cause of the failure and troubleshoot the issue. On the Migration Jobs page, find the failed job, click **Manage**, and click **Retry** to remigrate the files that failed to be migrated.